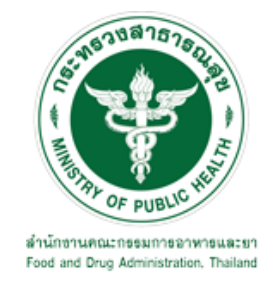

# **คู่มือการใช้งานระบบ E-SUBMISSION ส าหรับผู้ประกอบการ**

**เรื่อง การขอแก้ไขรายการการขึ้นทะเบียนวัตถุอันตราย ที่ไม่เป็นไปตามเงื่อนไขที่กองควบคุมเครื่องส าอางและวัตถุอันตราย ประกาศก าหนด**

**จัดท าโดย**

**กลุ่มควบคุมวัตถุอันตราย กองควบคุมเครื่องส าอางและวัตถุอันตราย ส านักงานคณะกรรมการอาหารและยา**

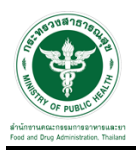

## **การขอเข้าใช้งานระบบ e-Submission**

\* หากเคยขอเข้าใช้งานระบบด้านวัตถุอันตรายแล้ว และหนังสือมอบอำนาจไม่หมดอายุ ไม่ต้องดำเนินการใน ขั้นตอนนี้

#### **1. สร้างบัญชีผู้ใช้งานระบบผ่าน Open ID**

สร้างขึ้นบัญชีผู้ใช้งานระบบ Open ID ผ่านระบบของสำนักงานรัฐบาลอิเล็กทรอนิกส์ (องค์การมหาชน) (สรอ.) www.egov.go.th ( หากมีปัญหาในการสมัครเพื่อสร้างบัญชีผู้ใช้งาน โปรดติดต่อ contact@ega.or.th หรือ โทร 0 2612 6000 )

#### **2. ยื่นหนังสือมอบอ านาจและหลักฐานประกอบเพื่อขอสิทธิ์เข้าใช้งานระบบ**

ยื่นหนังสือมอบอำนาจ (ตามแบบฟอร์ม) และหลักฐานประกอบเพื่อขอสิทธิ์เข้าใช้ระบบ ของแต่ละหน่วยงาน แต่ละผลิตภัณฑ์ ที่สำนักงานคณะกรรมการอาหารและยา หรือสำนักงานสาธารณสุขจังหวัดในพื้นที่ ซึ่งสถานที่ ผลิต หรือสถานที่นำเข้าตั้งอยู่ (ยื่นแค่ครั้งเดียวใช้ได้ตลอด จนกว่าหนังสือมอบอำนาจจะหมดอายุ (ปกติมีอายุ 1 ปี)

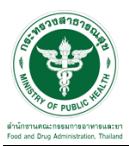

# **ขั้นตอนการเข้าสู่ระบบ**

1. เมื่อผู้ใช้งานได้รับการเปิดสิทธิให้เข้าใช้งานที่หน้าเว็บไซต์ SKYNET ที่ URL: privus.fda.moph.go.th จากนั้น ให้เลือก "ผู้ประกอบการ"

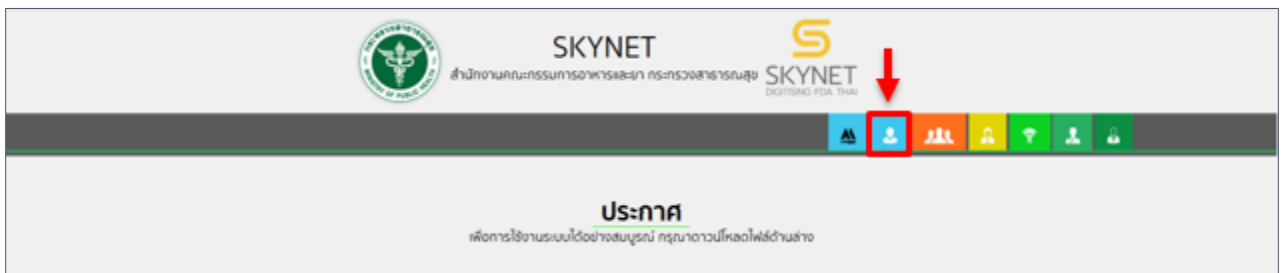

2. หลังจากคลิกที่ "ผู้ประกอบการ" ระบบจะให้ระบุบัญชีผู้ใช้ และรหัสผ่าน โดยกรอกข้อมูลบัญชีผู้ใช้ ที่ได้รับจาก การสมัครระบบ Open ID จากนั้น คลิกเข้าสู่ระบบ

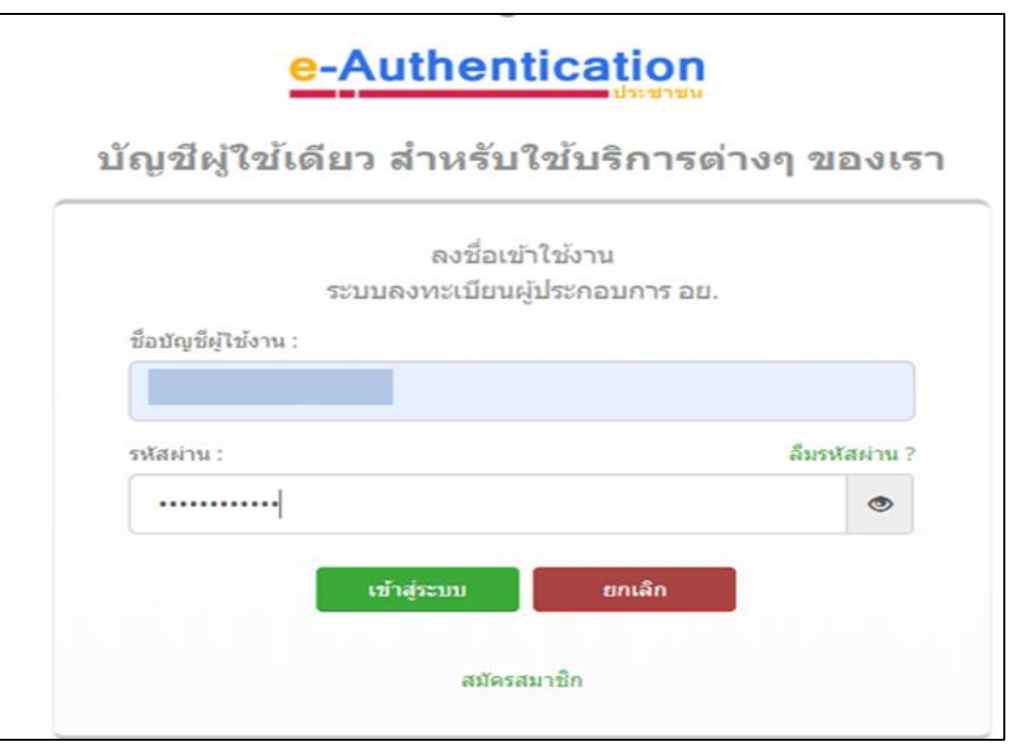

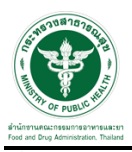

#### **ขั้นตอนการเลือกกระบวนงาน**

1.หลังจากคลิกเข้าสู่ระบบแล้ว หน้าจอจะแสดงระบบที่ท่านมีสิทธิ์เข้าใช้งาน จากนั้นให้ท่านเลือก "ระบบวัตถุอันตราย"

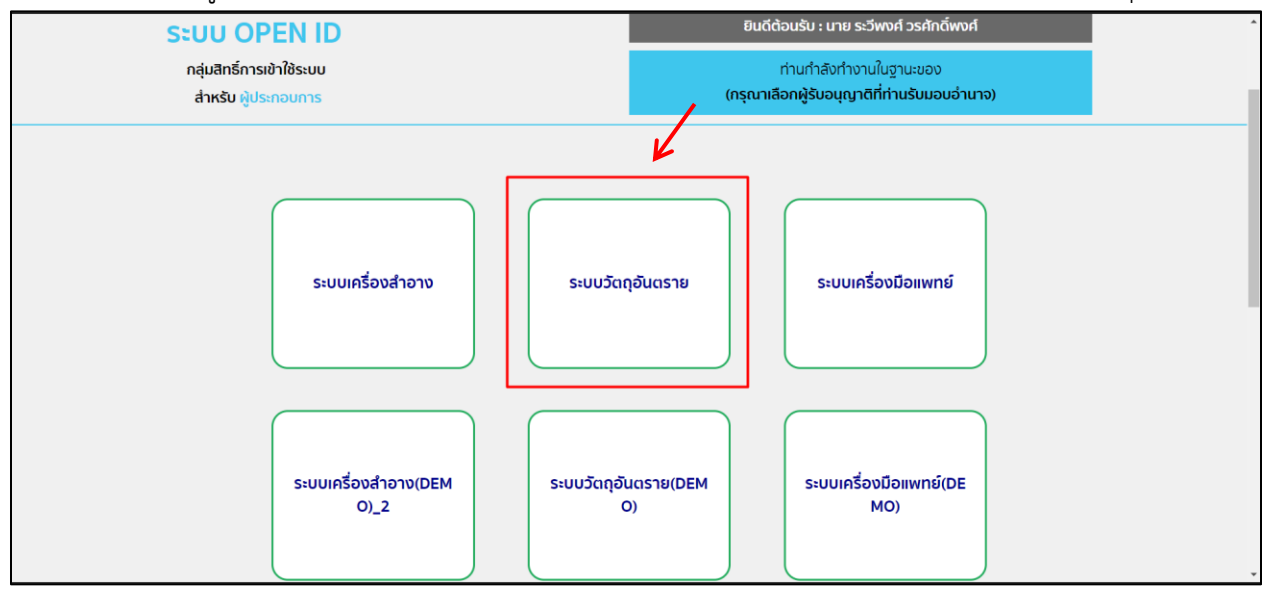

2. หลังจากที่ท่านเลือก ท่านจะพบหน้าจอระบบ ให้ท่านคลิกที่ "คำขอแก้ไข"  $\rightarrow$  "ทะเบียน"  $\rightarrow$  "ฉลาก หรือ รายการในทะเบียน"

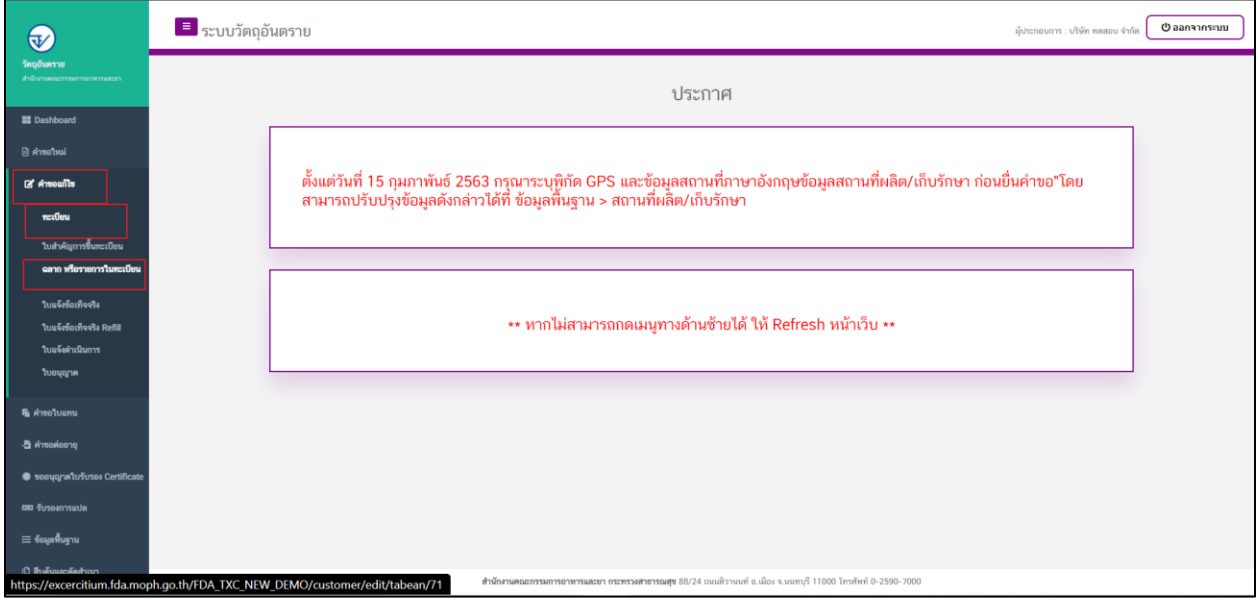

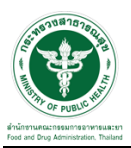

#### ์ ขั้นตอนการเพิ่มคำขอ

# 1. ขั้นตอนในการเพิ่มคำขอ ให้ทำการกดที่ปุ่ม "เพิ่มคำขอแก้ไขฉลาก"

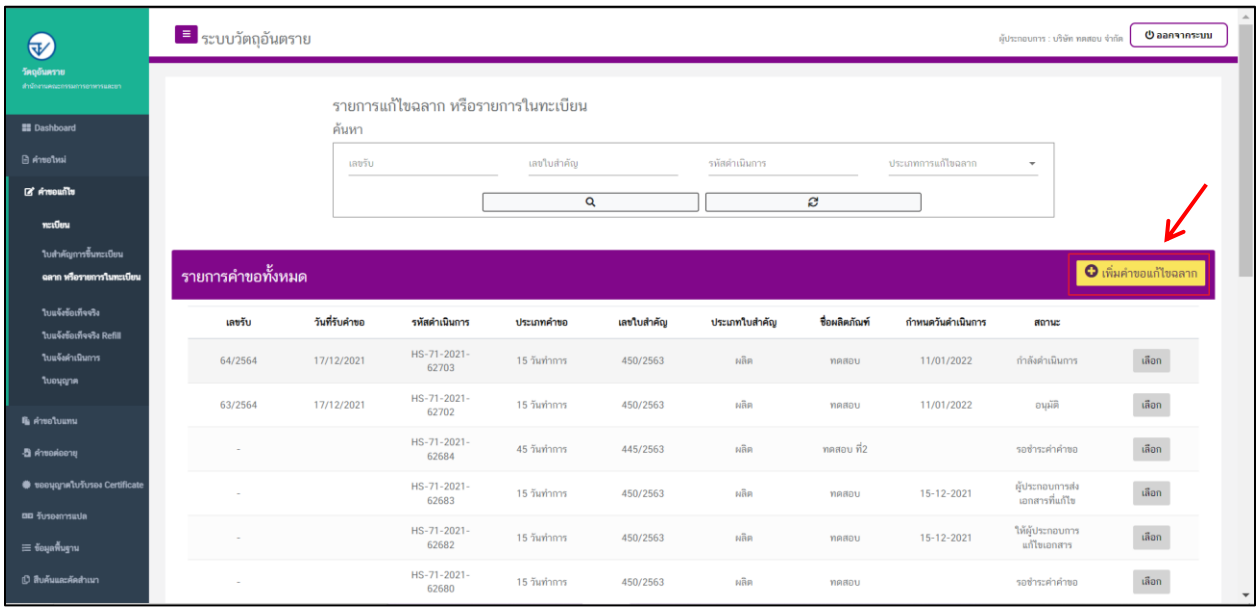

## 2. เลือกประเภทการการแก้ไขฉลาก "ไม่เป็นไปตามเงื่อนไข (45 วันทำการ)"

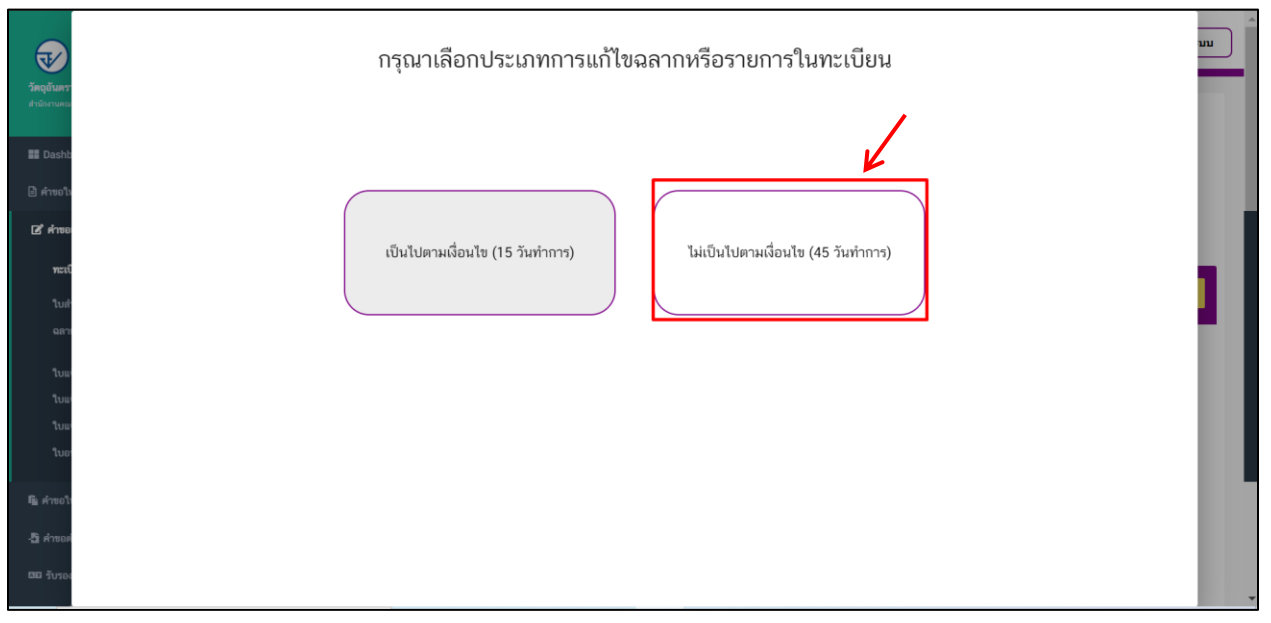

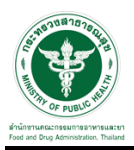

# . ให้ท าการเลือกใบส าคัญที่ต้องการแก้ไข และท าการกดที่ปุ่ม "ตรวจสอบข้อมูล"

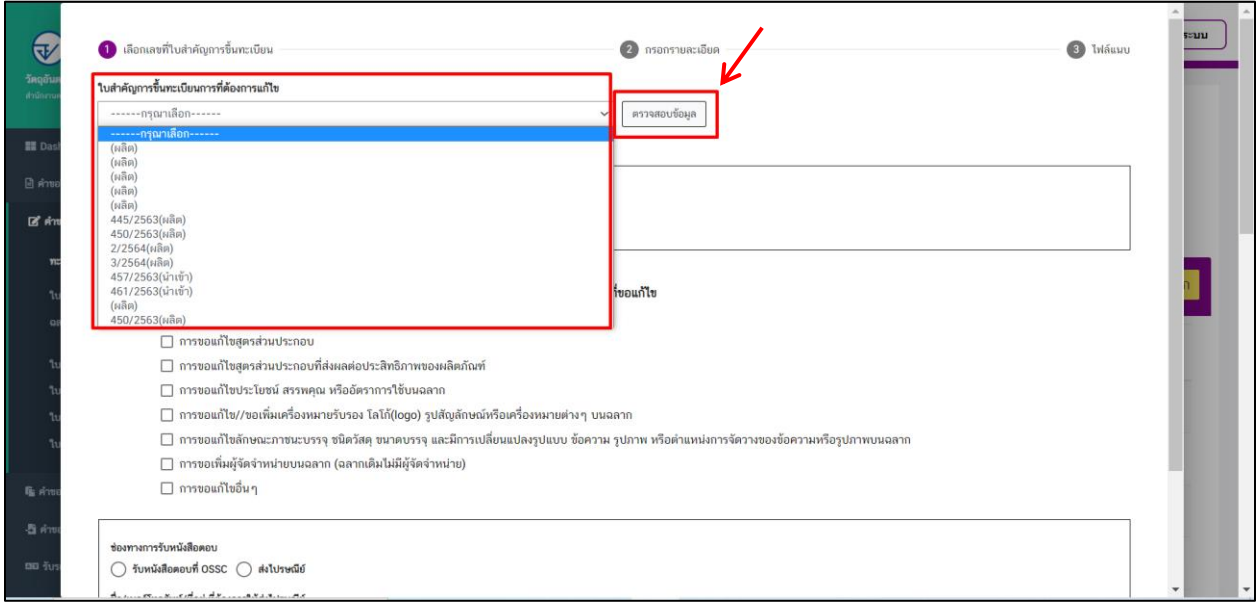

#### . ระบบจะแสดง "ชื่อการค้า" และ "ประเภทใบ"

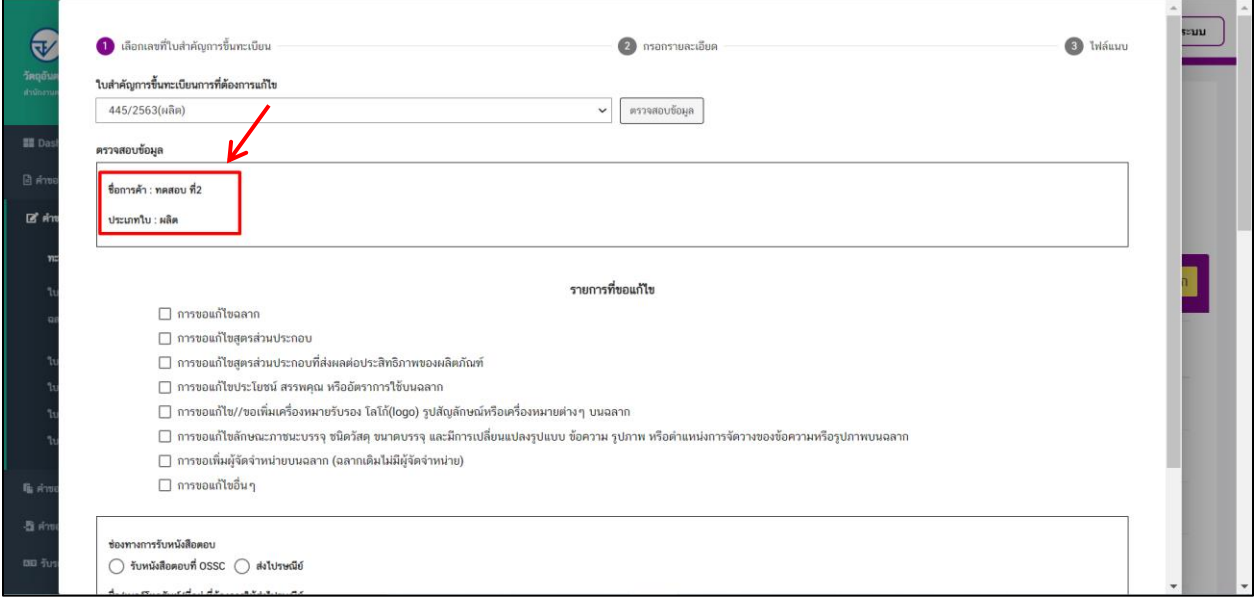

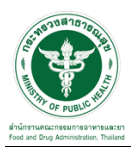

## 5. จากนั้นเลือกรายการที่ต้องการแก้ไข

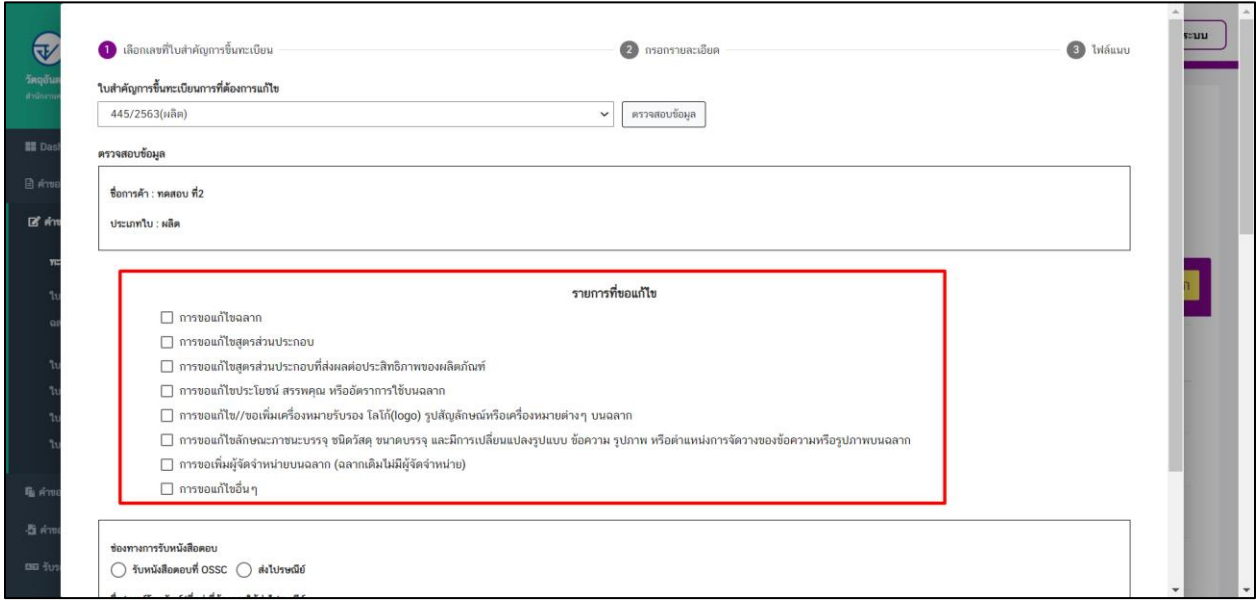

# $6.$  จากนั้นเลือกช่องทางการเลือกรับหนังสือตอบ และทำการกดปุ่ม "ถัดไป"

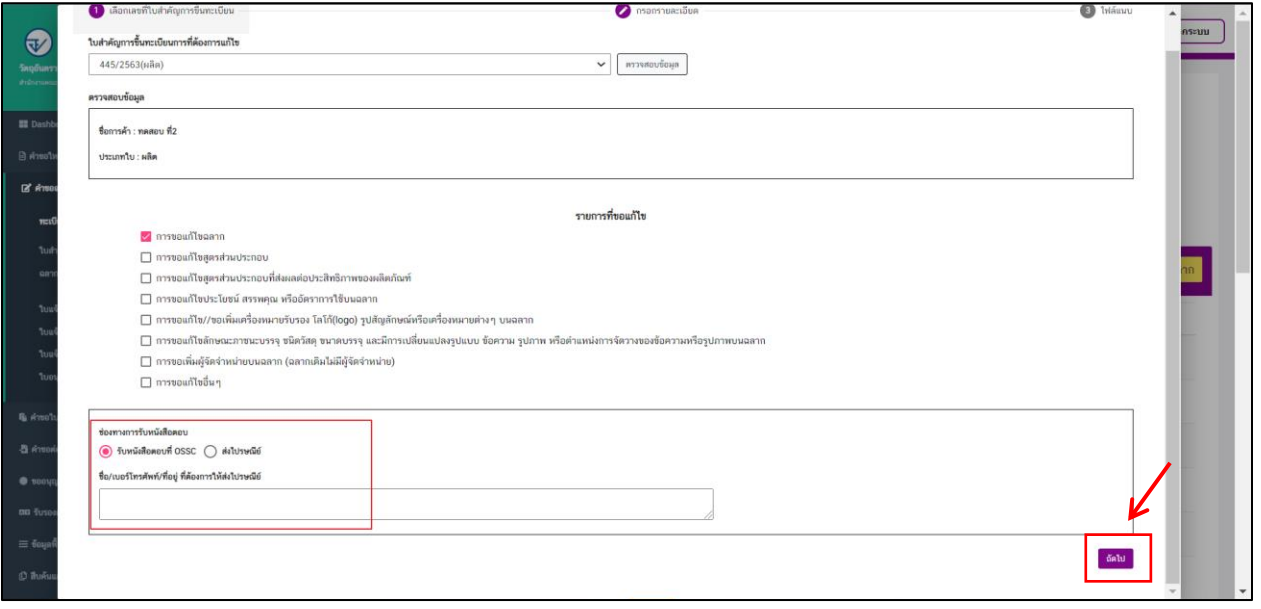

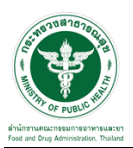

# 7. ให้ท าการเลือกรายการที่ต้องการแก้ไข และกดปุ่ม "ถัดไป"

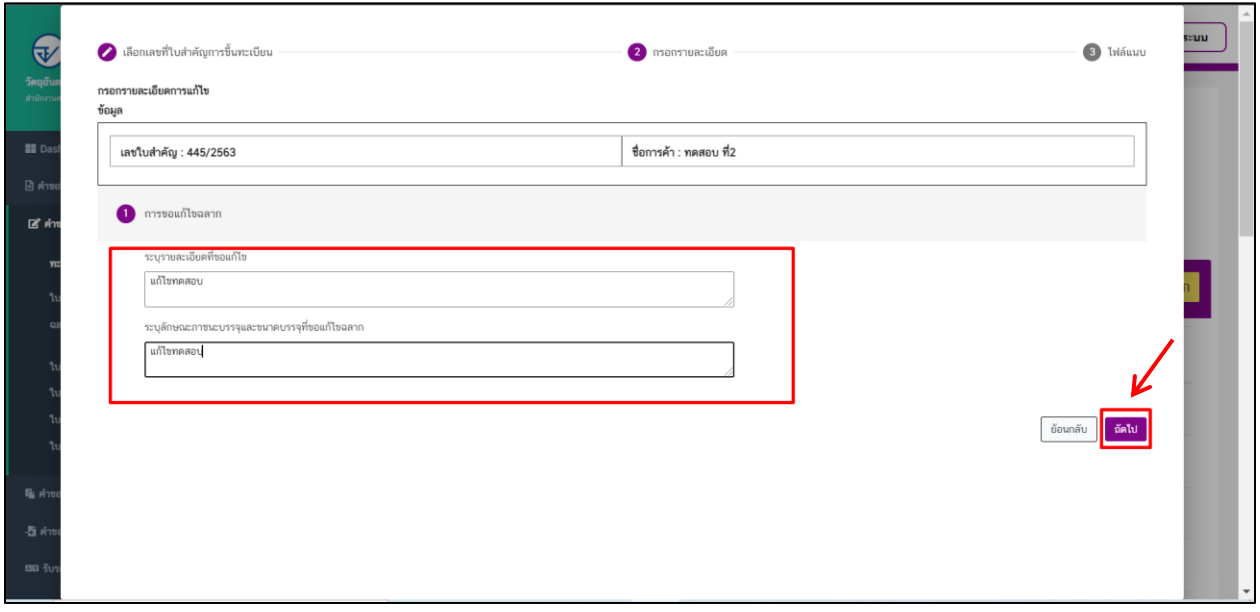

# 8. ขั้นตอนการแนบไฟล์ให้แนบไฟล์ตามหัวข้อที่ระบบแสดง และกด "ยืนยันคำขอ"

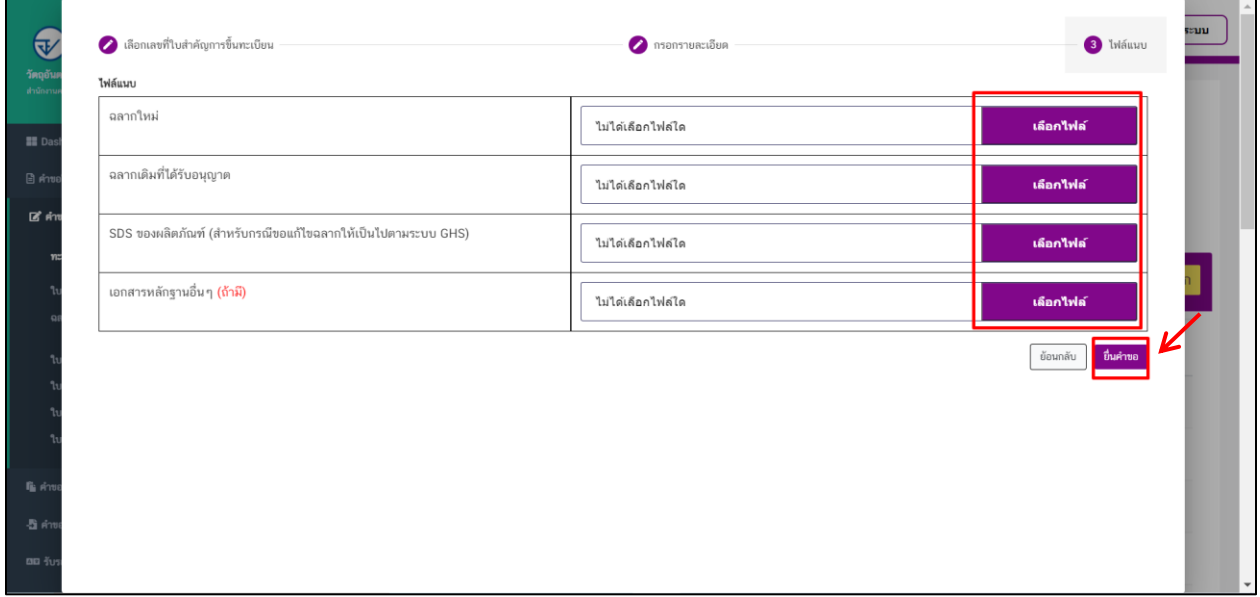

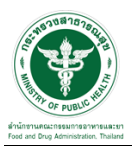

#### $\overline{9}$ . เมื่อทำการยื่นคำขอแล้วระบบจะแสดงสถานะเป็น "รอชำระค่าคำขอ"

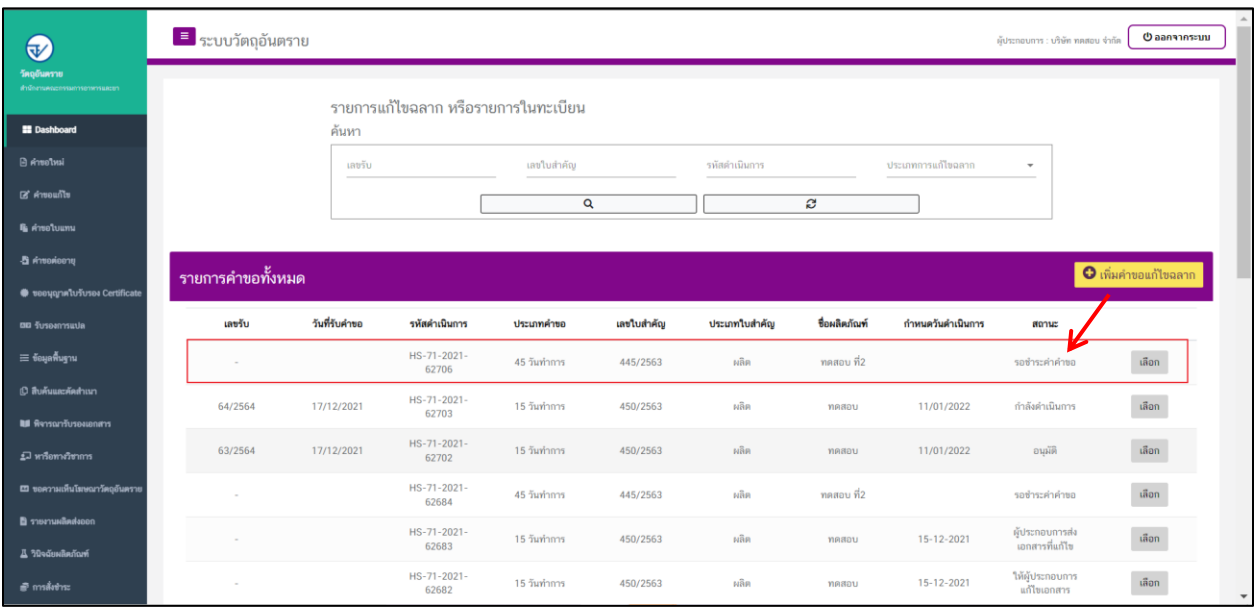

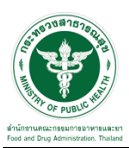

# ี<br>ขั้นตอนการชำระค่าคำขอ

1. เมื่อสถานะทำการเพิ่มคำขอแล้วระบบสถานะของคำขอจะเป็น "รอชำระค่าคำขอ" ให้ดำเนินการชำระค่าคำขอ

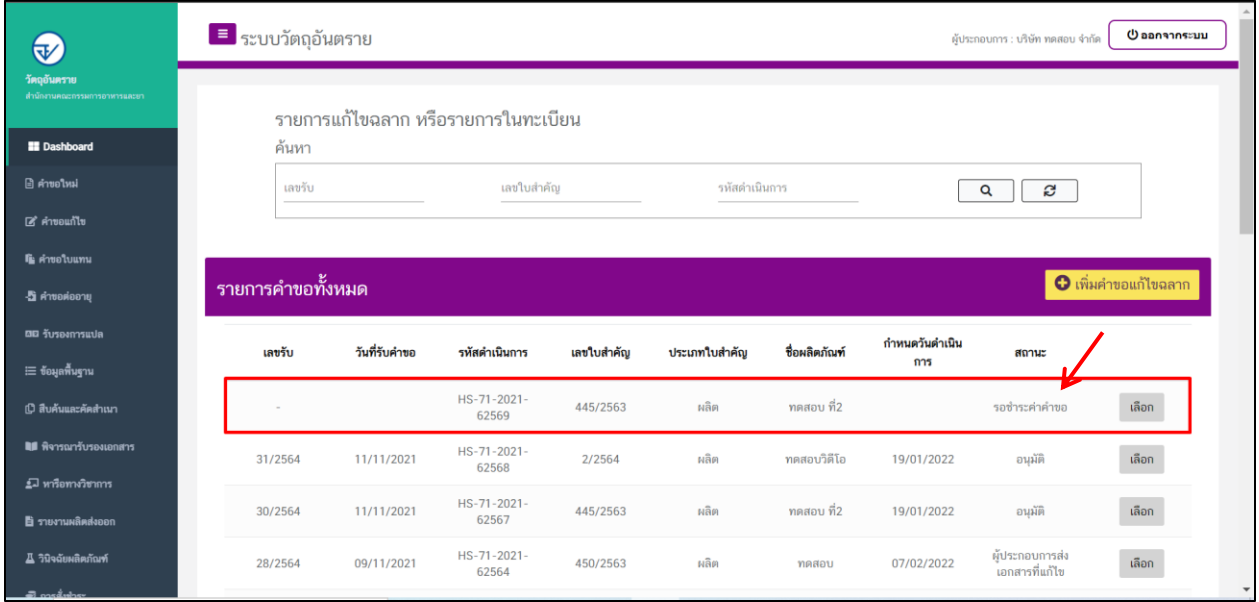

## 2. ให้ทำการชำระเงินไปที่เมนู การสั่งชำระ  $\rightarrow$  คำขอใหม่  $\rightarrow$  ออกใบสั่งชำระ

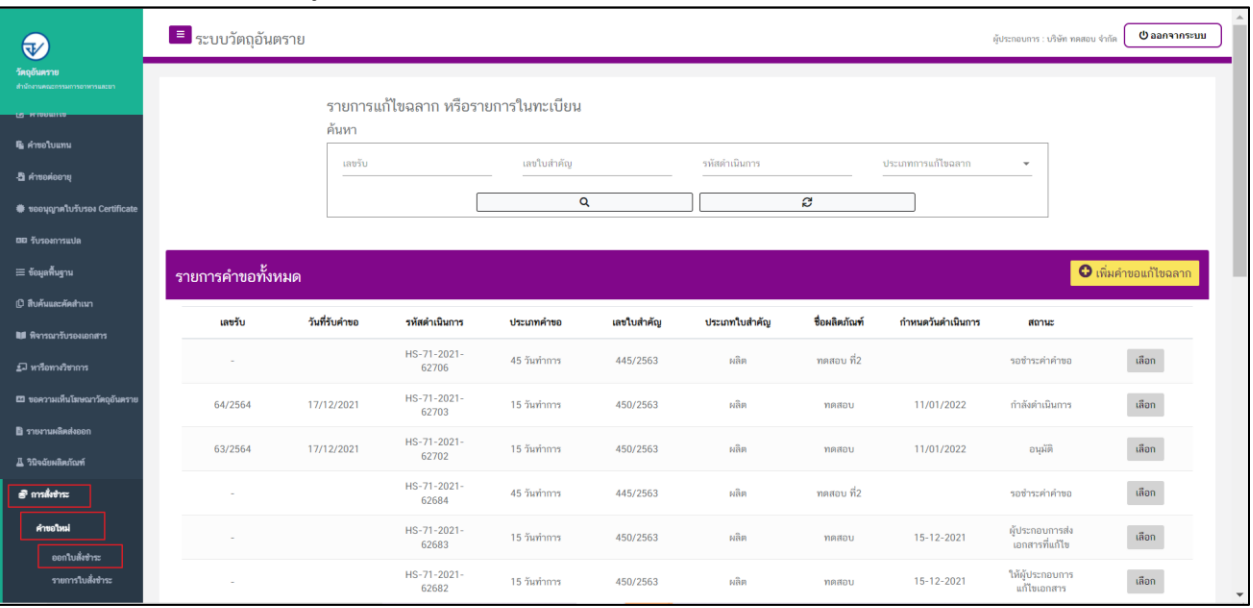

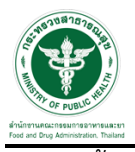

3. จากนั้นเลือกรายการ ที่ต้องการออกใบสั่งช าระ เสร็จแล้วคลิกปุ่ม "ออกใบสั่งช าระ"

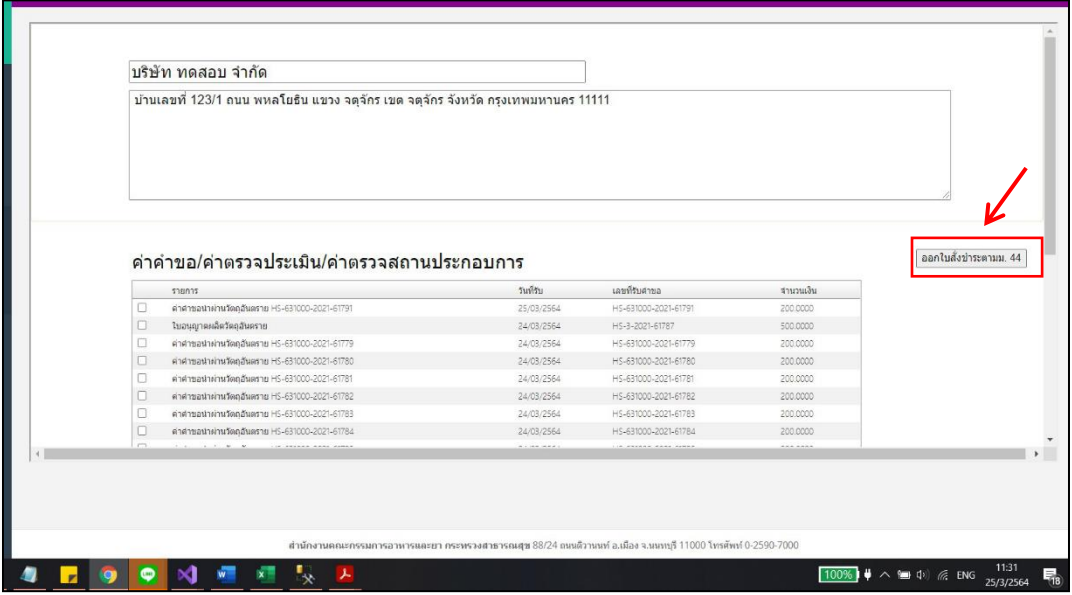

4. เมื่อดำเนินการชำระเงินแล้ว ระบบจะแสดงสถานะเป็น "ส่งคำขอ"

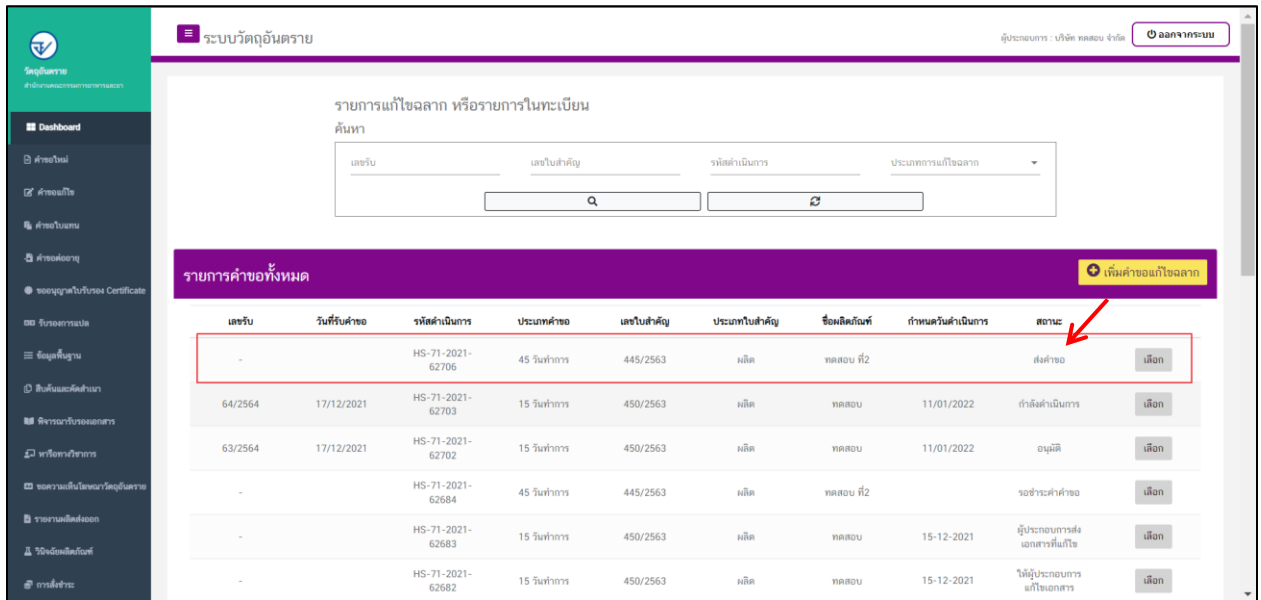

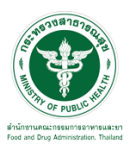

# <del>ี ยี่<br>ขั้น</del>ตอนการตรวจคำขอ

#### <mark>≡</mark> ระบบวัตถุอันตราย ตุ้ประกอบการ : บริษัท ทดสอบ จำกัด ( 0 ออกจากระบบ  $\bigcirc$ รายการแก้ไขฉลาก หรือรายการในทะเบียน **EE** Dashboa ค้นหา .<br>∣อิ ดำขอใหม่ เลขใบสำคัญ รหัสตำเนินการ เลขรับ ประเภทการแก้ไขฉลาก  $\mathbf{B}'$  คำขอแก้ไข  $\overline{\mathbf{Q}}$ **c** รายการคำขอทั้งหมด O -<br>โรเมดังทัดเพื่ออริ เลขรับ วันที่รับคำขอ รหัสดำเนินการ ประเภทคำขอ เลขใบสำคัญ ประเภทใบสำคัญ ชื่อผลิตภัณฑ์ กำหนดวันดำเนินการ สถานะ ใบแจ้งข้อเท็จจริง Refil HS-71-2021<br>62706 .<br>Tamalangkan เลือก 45 วันทำการ 445/2563 หลิด ทดสอบ ที่2  $04 - 01 - 2022$ 85298 HS-71-2021 ทคสอบ NÂR กำลังคำเนินการ ้เลือก 64/2564 17/12/2021 15 วันทำการ 450/2563 11/01/2022 HS-71-2021-<br>62702 63/2564 17/12/2021 15 วันทำการ 450/2563 wân 11/01/2022 เลือก ทดสอบ อนุมัติ HS-71-2021-<br>62684 ทดสอบ ที่2 เลือก 445/2563 ผลิต 45 วันทำการ รอชำระค่าคำขอ HS-71-2021-<br>62683 เลือก ผู้ประกอบการส่<br>-<br>เอกสารที่แก้ไข 15 วันทำการ 450/2563  $\hat{\mathsf{MRR}}$ ทคสอบ 15-12-2021  $\equiv$  to เลพีนฐาร HS-71-2021<br>62682 ให้ผู้ประกอบกา<br>แก้ไขเอกสาร () สืบค้นเ 15 วันทำการ 450/2563  $\mu$ ÂR  $15 - 12 - 2021$ เลือก

#### 1. เมื่อเจ้าหน้าที่ตรวจเอกสารเบื้องต้น สถานะจะเปลี่ยนเป็น "ตรวจคำขอ"

#### 2. กรณีเจ้าหน้าที่ ส่งให้แก้ไขไฟล์แนบ สถานะจะเปลี่ยนเป็น "ให้ผู้ประกอบการแก้ไขเอกสาร" ให้คลิกที่ "เลือก"

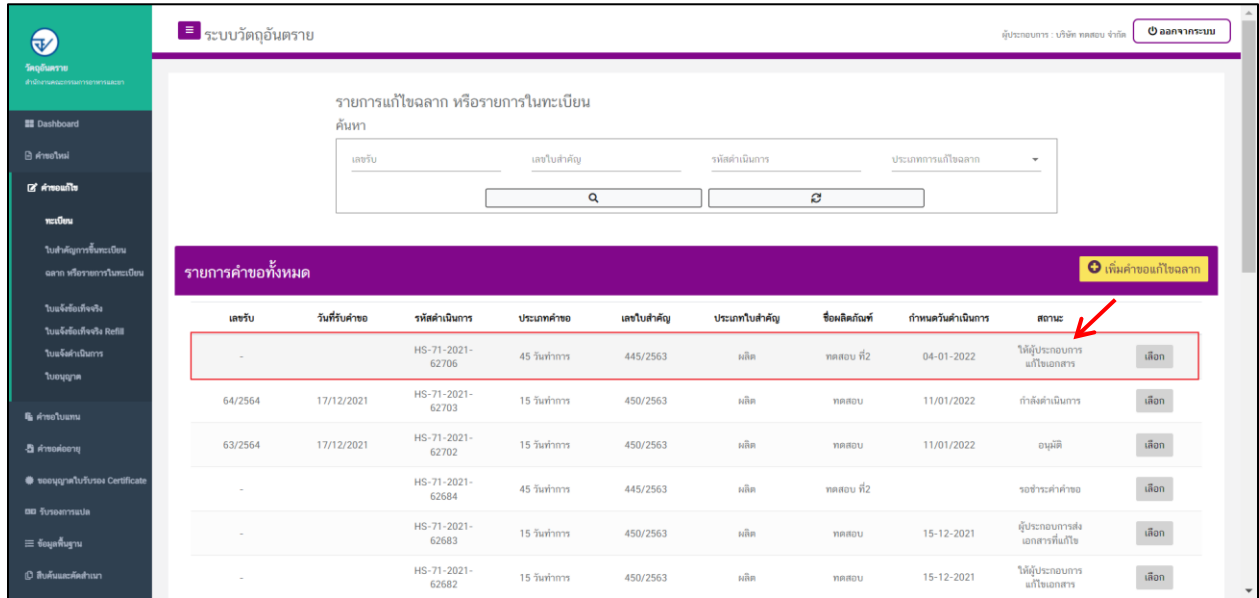

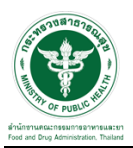

3. ผู้ประกอบการจะเห็นหัวข้อที่เจ้าหน้าที่ได้ให้ท าการแก้ไข ให้ผู้ประกอบการท าการแนบไฟล์ใหม่ลงระบบ ้และทำการกดที่ปุ่ม "ยืนยันไฟล์แนบ" และกดปุ่ม "ยืนยันข้อมูล"อีกครั้ง

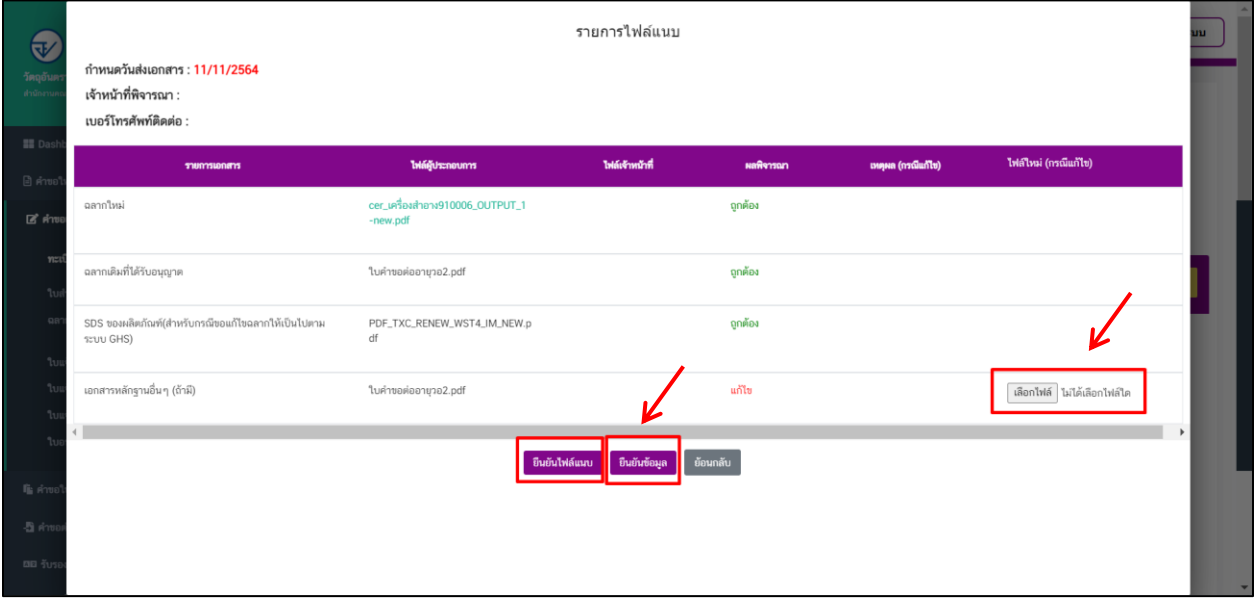

## 4. เมื่อทำการยืนยันไฟล์แนบแล้ว ระบบจะเปลี่ยนสถานะของคำขอเป็น "ผู้ประกอบการส่งเอกสารที่แก้ไข"

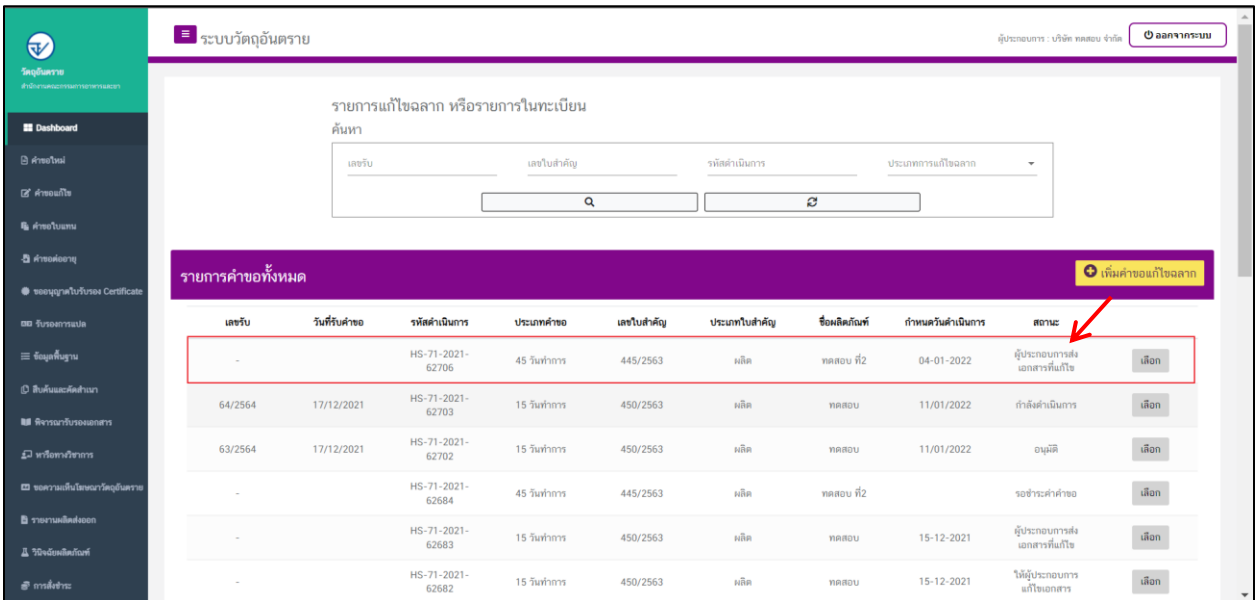

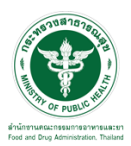

#### 5. เมื่อเจ้าหน้าที่ทำการประเมินเอกสารเสร็จสิ้นแล้ว สถานะคำขอจะเปลี่ยนเป็น "รอสั่งชำระค่าประเมิน"

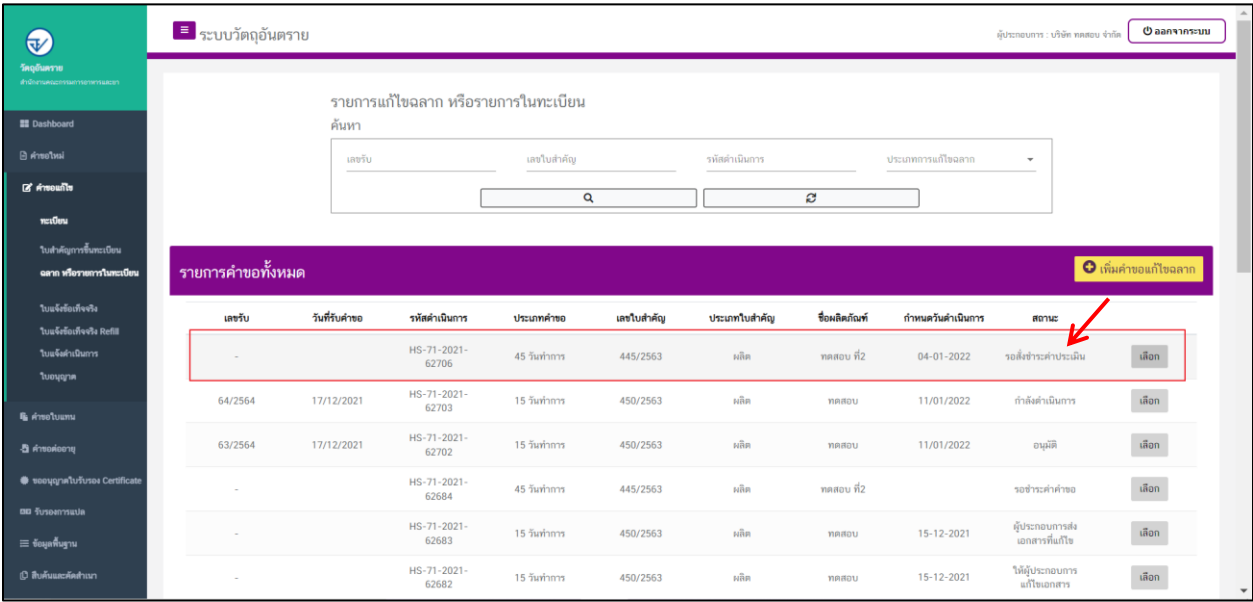

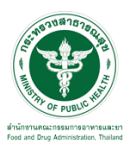

# ี ขั้นตอนการชำระค**่**าประเมิน

#### 1. เมื่อสถานะเป็น "รอชำระค่าประเมิน" ให้ดำเนินการชำระค่าประเมิน

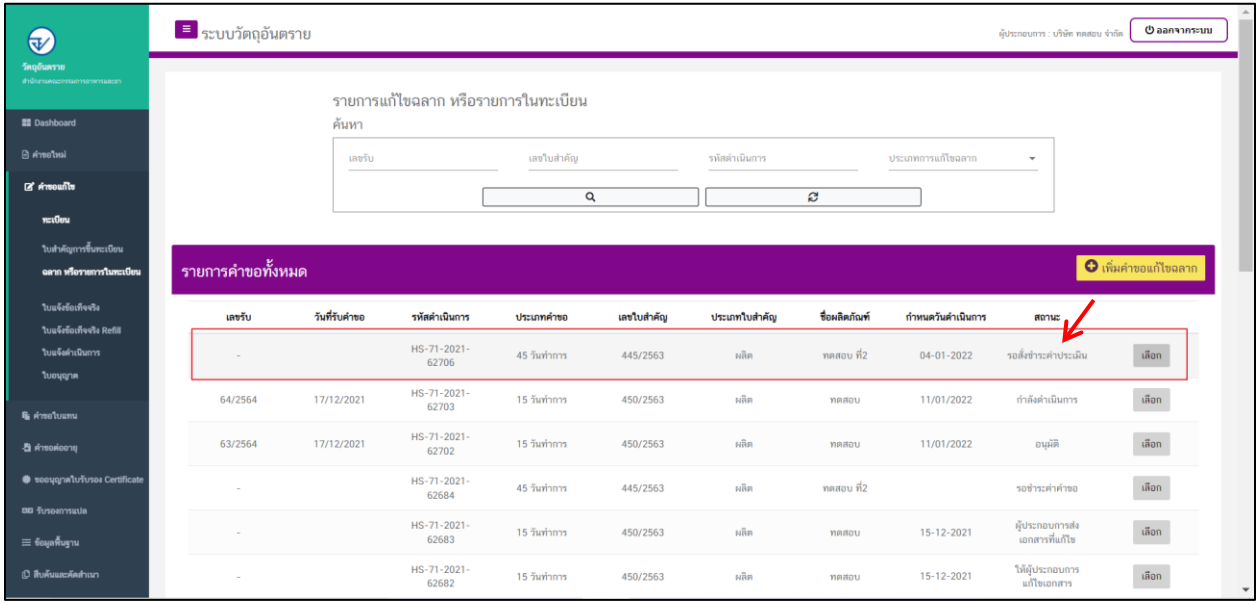

### 2. ให้ทำการชำระค่าคำขอ ไปที่รายการ การสั่งชำระ  $\rightarrow$  คำขอใหม่  $\rightarrow$  ออกใบสั่งชำระ

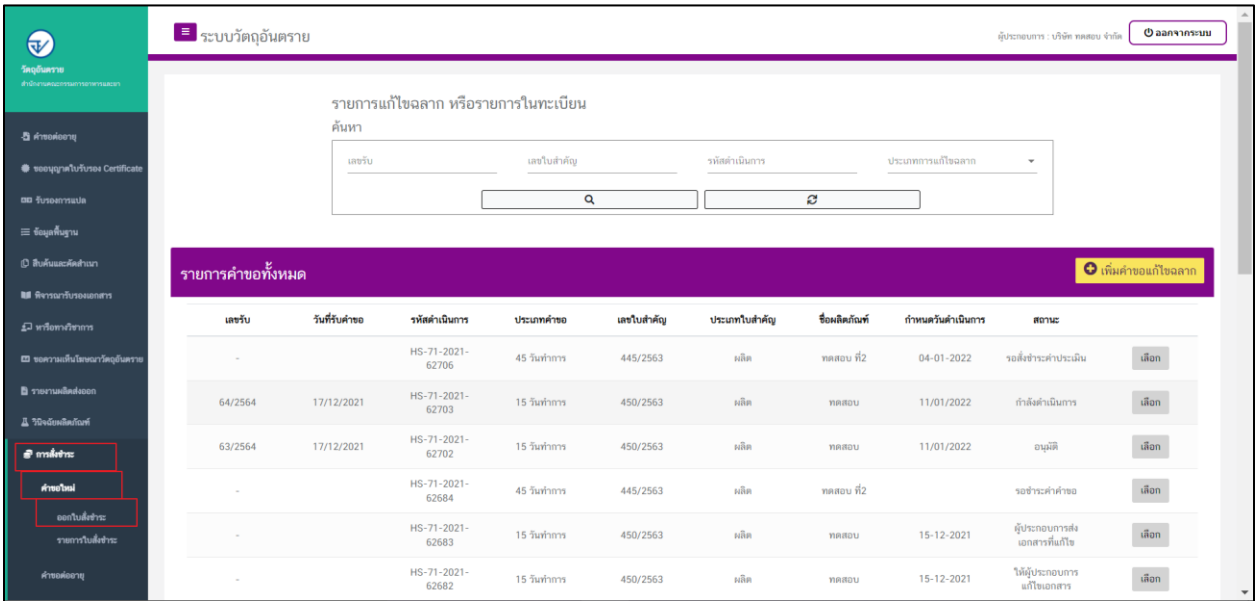

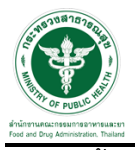

# 3. จากนั้นเลือกรายการ ที่ต้องการออกใบสั่งช าระ เสร็จแล้วคลิกปุ่ม "ออกใบสั่งช าระ"

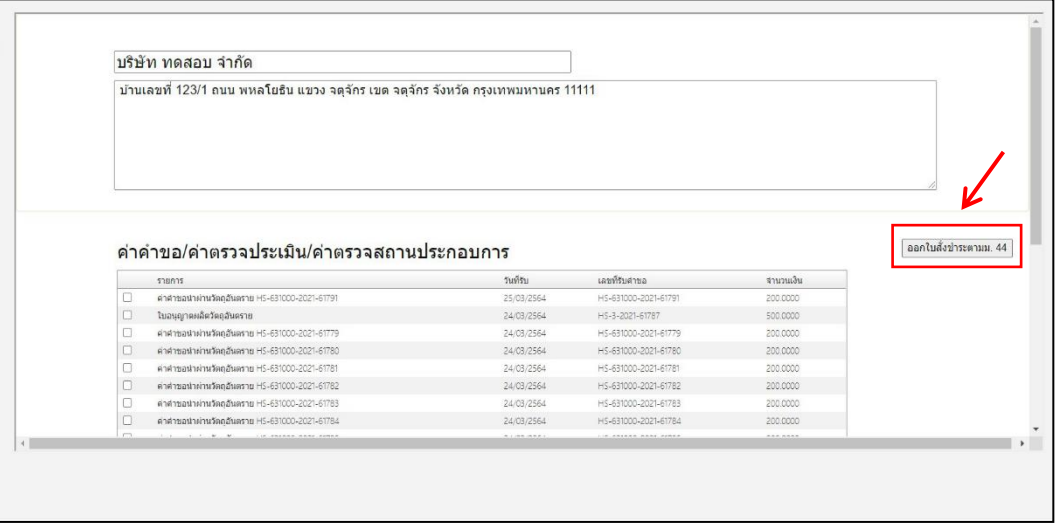

#### 4. เมื่อดำเนินการชำระเงินแล้ว ระบบจะแสดงสถานะเป็น "ชำระค่าประเมินแล้ว"

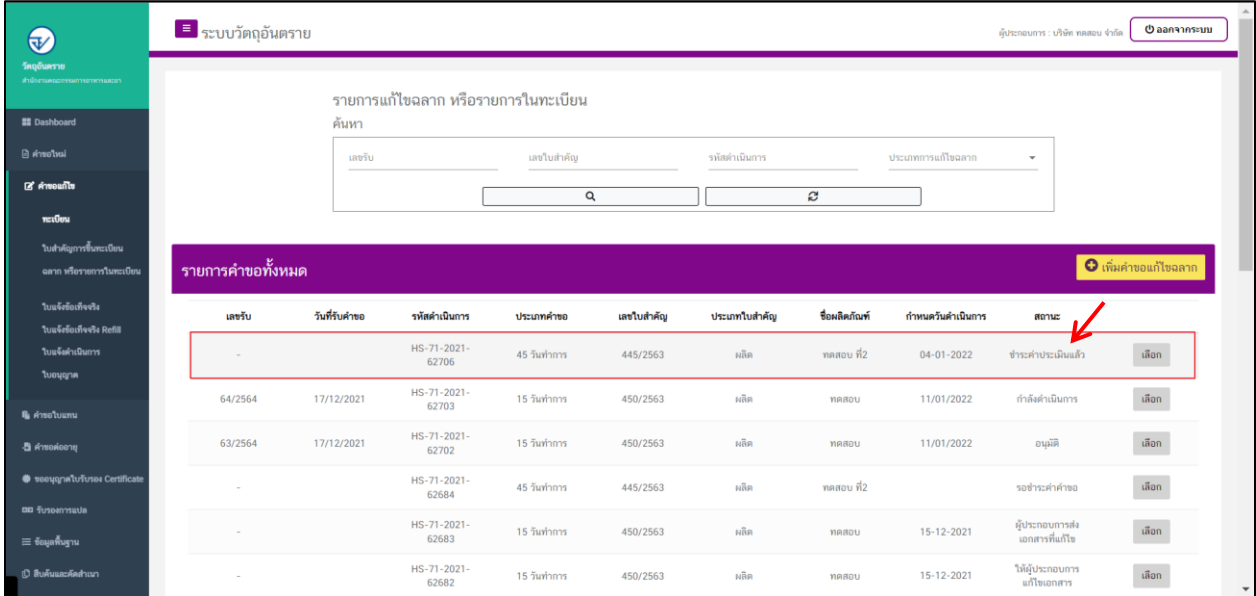

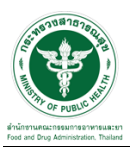

#### ์ ขั้นตอนการรอรับคำขอ

1. เมื่อเจ้าหน้าที่รับคำขอแล้วสถานะของคำขอจะเปลี่ยนเป็น "กำลังดำเนินการ"

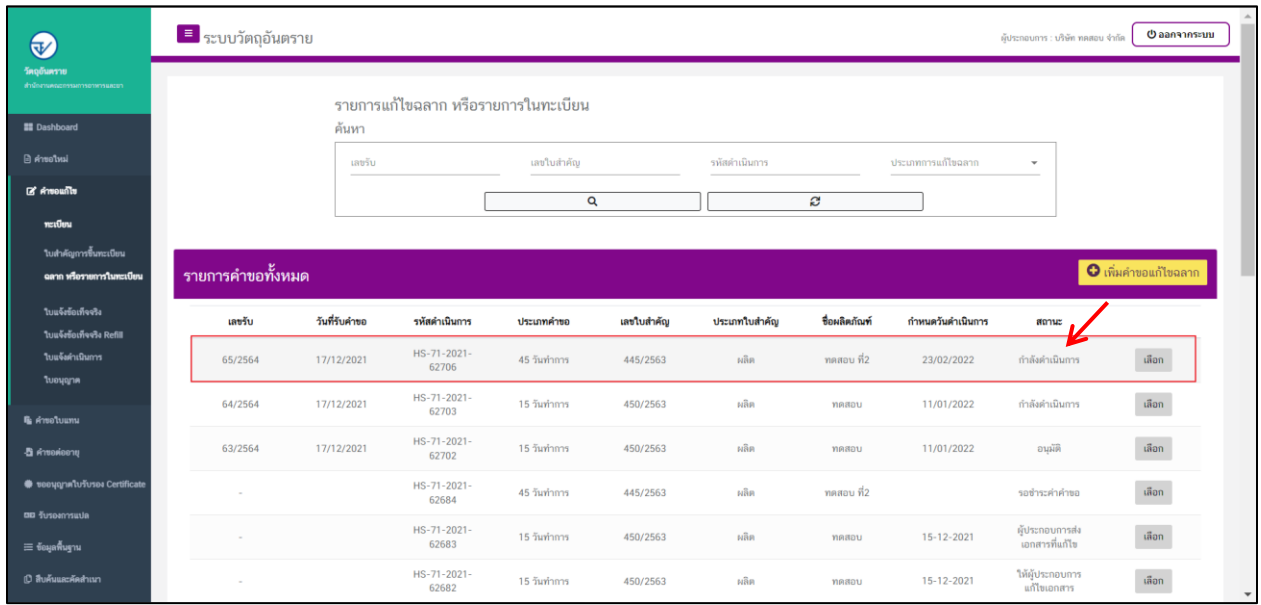

# 2. เมื่อเจ้าหน้าที่พิจารณาอนุมัติคำขอแล้ว ระบบจะเปลี่ยนสถานะคำขอเป็น "อนุมัติ"

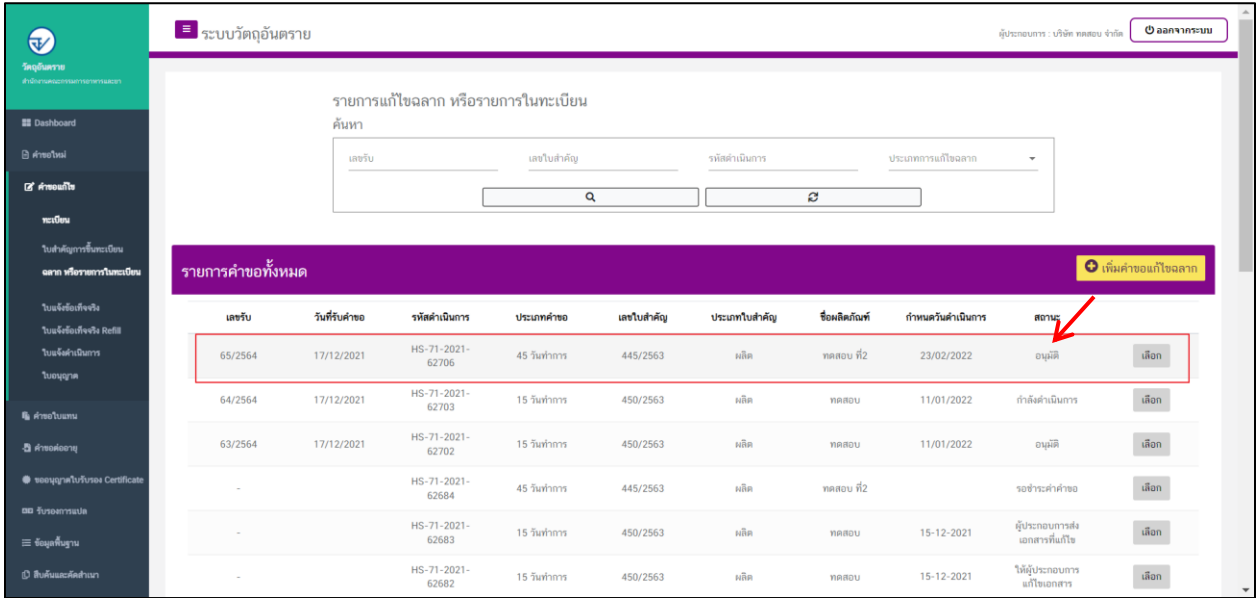